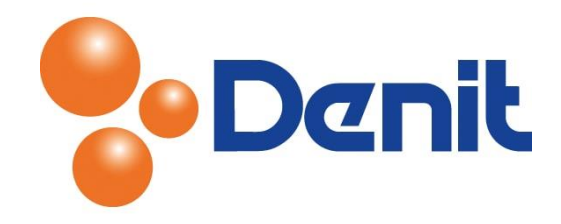

## Handleiding Extra FTP gebruiker aanmaken in Plesk 11

Deze handleiding beschrijft hoe u een extra FTP gebruiker aan kunt maken binnen uw Plesk 11 omgeving.

## Inhoud

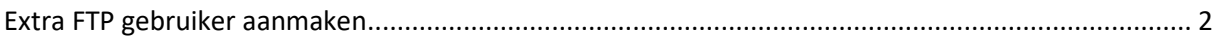

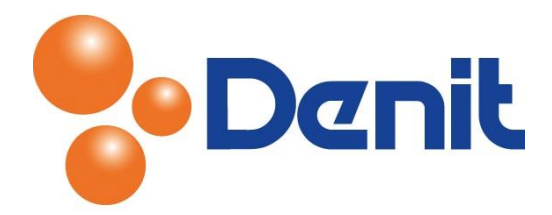

## <span id="page-1-0"></span>Extra FTP gebruiker aanmaken

1) Login in uw Plesk omgeving met de daarvoor bestemde inloggegevens welke u bij de oplevering van het pakket ontvangen heeft. Klik vervolgens op het tabblad 'Websites & Domains'

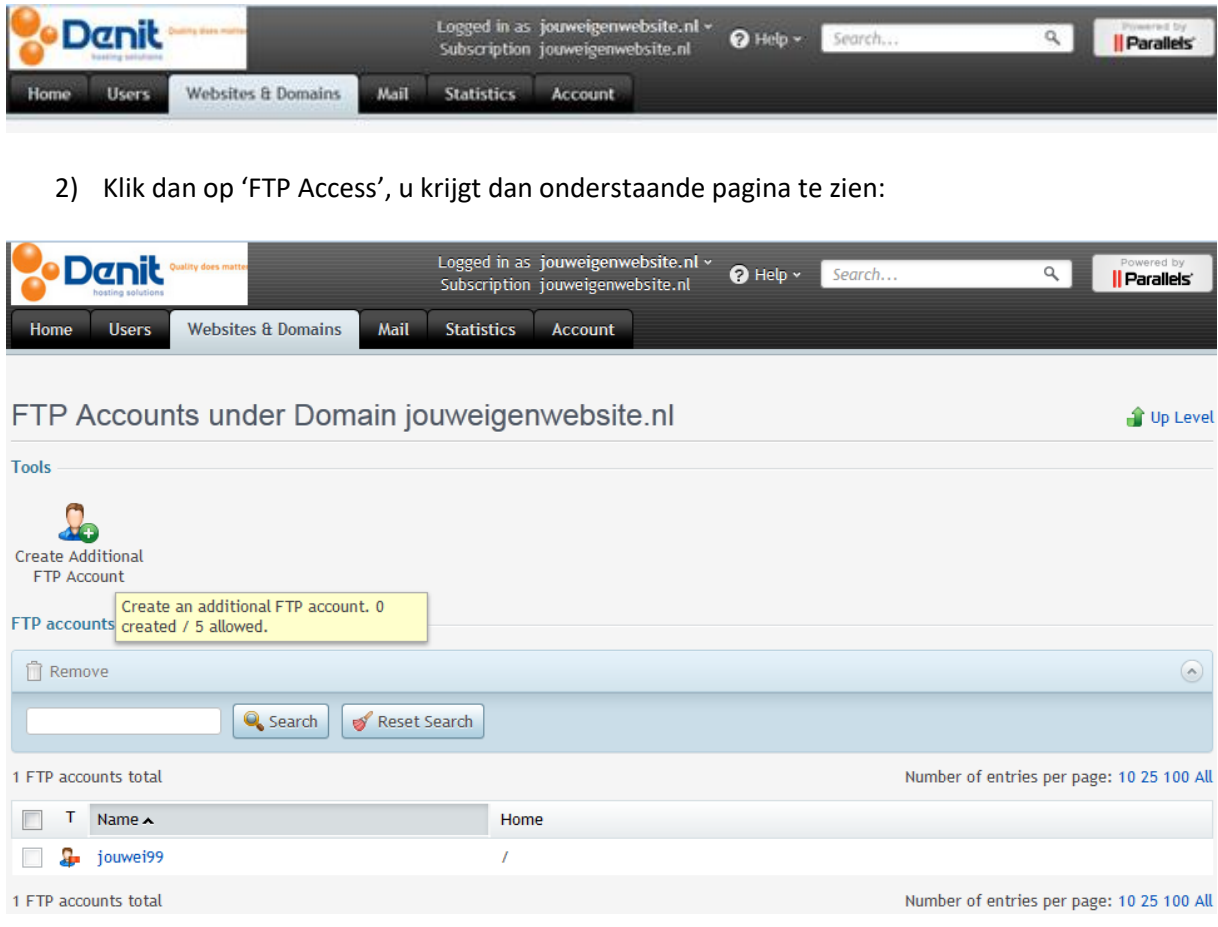

## 3) Klik op 'Create additional FTP account' waarna u onderstaande pagina te zien krijgt

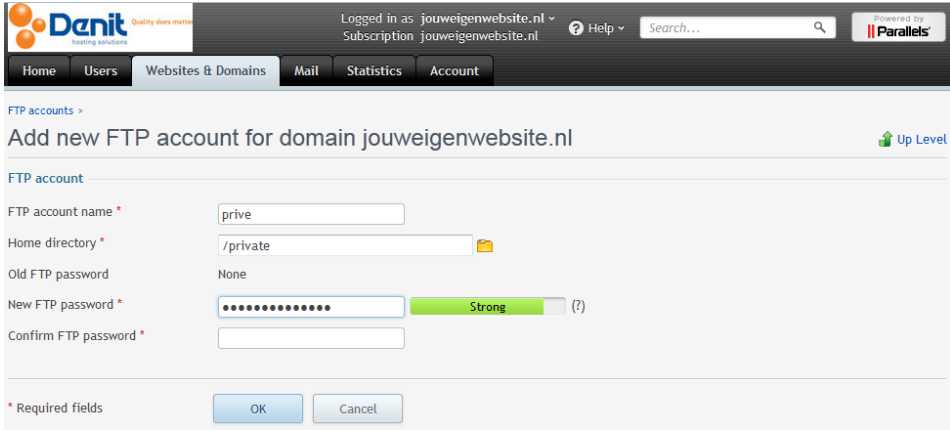

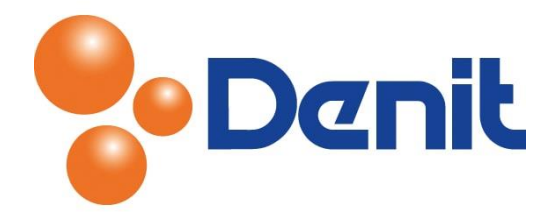

- 4) Vul achter 'FTP account name' de FTP gebruikersnaam in zoals u deze wenst te benoemen
- 5) Achter 'Password' vult u een nieuw wachtwoord in en vul deze nogmaals in bij 'Confirm Password'
- 6) Klik vervolgens onderin de pagina op 'OK'. De extra FTP gebruiker is succesvol aangemaakt en zou u daarmee direct kunnen inloggen binnen uw FTP programma
- 7) Klik vervolgens op het tabblad 'Home' om weer terug te keren naar het hoofdmenu